# **License Plate Recognition Camera User Manual**

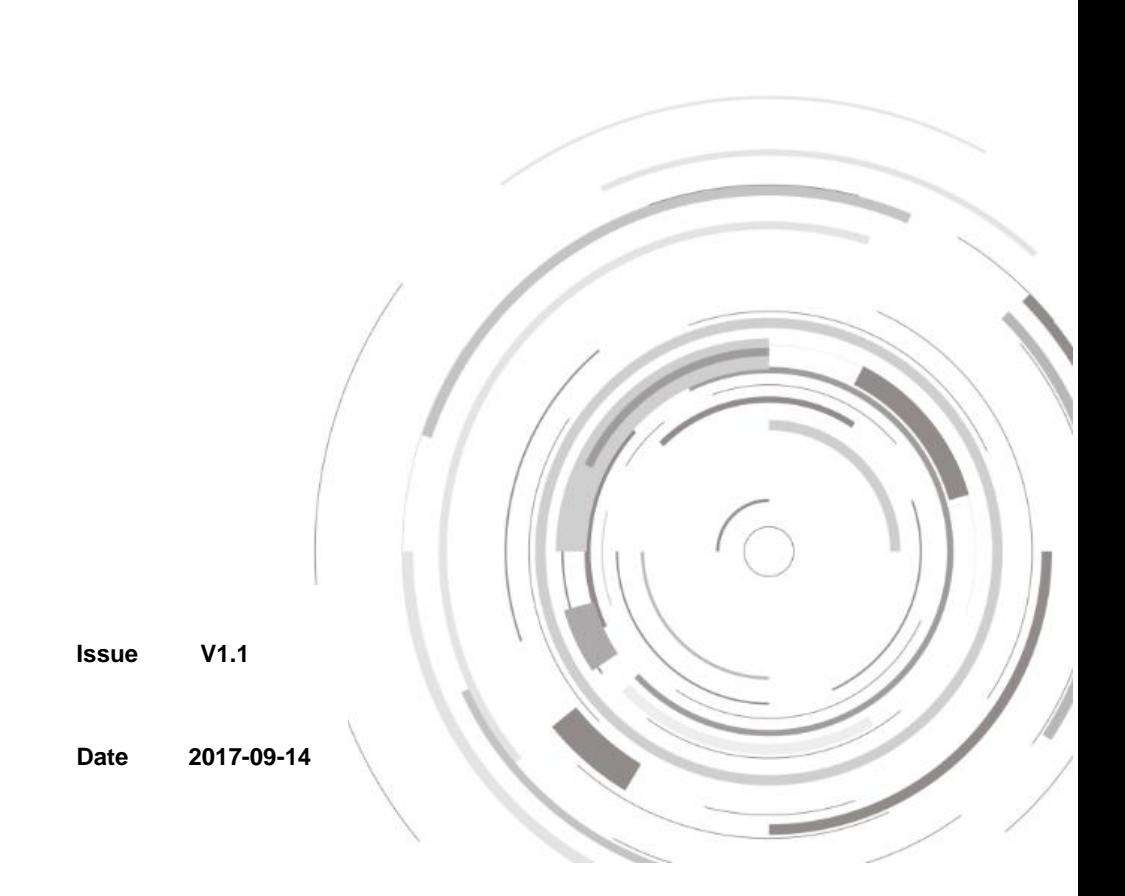

# **Precautions**

# <span id="page-2-0"></span>Precautions

Fully understand this document before using this device, and strictly observe rules in this document when using this device. If you install this device in public places, provide the tip "You have entered the area of electronic surveillance" in an eyecatching place. Failure to correctly use electrical products may cause fire and severe injuries. To prevent accidents, carefully read the following context:

# Symbols

This document may contain the following symbols whose meanings are described accordingly.

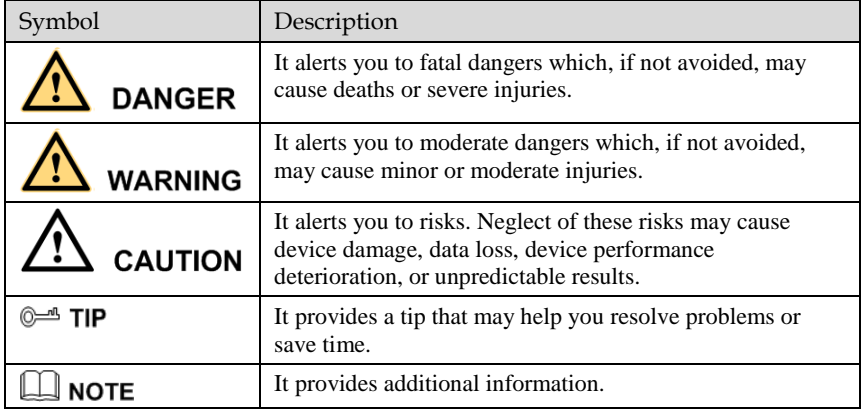

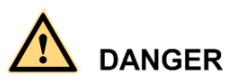

To prevent electric shocks or other dangers, keep power plugs dry and clean.

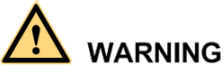

 Strictly observe installation requirements when installing the device. The manufacturer shall not be held responsible for device damage caused by users' nonconformance to these requirements.

- Strictly conform to local electrical safety standards and use power adapters that are marked with the LPS standard when installing and using this device. Otherwise, this device may be damaged.
- Use accessories delivered with this device. The voltage must meet input voltage requirements for this device.
- If this device is installed in places with unsteady voltage, ground this device to discharge high energy such as electrical surges in order to prevent the power supply from burning out.
- When this device is in use, ensure that no water or any liquid flows into the device. If water or liquid unexpectedly flows into the device, immediately power off the device and disconnect all cables (such as power cables and network cables) from this device.
- Do not focus strong light (such as lighted bulbs or sunlight) on this device. Otherwise, the service life of the image sensor may be shortened.
- If this device is installed in places where thunder and lightning frequently occur, ground the device nearby to discharge high energy such as thunder strikes in order to prevent device damage.

# **CAUTION**

- Avoid heavy loads, intensive shakes, and soaking to prevent damages during transportation and storage. The warranty does not cover any device damage that is caused during secondary packaging and transportation after the original packaging is taken apart.
- Protect this device from fall-down and intensive strikes, keep the device away from magnetic field interference, and do not install the device in places with shaking surfaces or under shocks.
- Clean the device with a soft dry cloth. For stubborn dirt, dip the cloth into slight neutral cleanser, gently wipe the dirt with the cloth, and then dry the device.
- Do not jam the ventilation opening. Follow the installation instructions provided in this document when installing the device.
- Keep the device away from heat sources such as radiators, electric heaters, or other heat equipment.
- Keep the device away from moist, dusty, extremely hot or cold places, or places with strong electric radiation.
- If the device is installed outdoors, take insect- and moisture-proof measures to avoid circuit board corrosion that can affect monitoring.
- Remove the power plug if the device is idle for a long time.
- Before unpacking, check whether the fragile sticker is damaged. If the fragile sticker is damaged, contact customer services or sales personnel. The manufacturer shall not be held responsible for any artificial damage of the fragile sticker.

# Special Announcement

All complete products sold by the manufacturer are delivered along with nameplates, operation instructions, and accessories after strict inspection. The manufacturer shall not be held responsible for counterfeit products.

This manual may contain misprints, technology information that is not accurate enough, or product function and operation description that is slightly inconsistent with the actual product. The manufacturer will update this manual according to product function enhancement or changes and regularly update the software and hardware described in this manual. Update information will be added to new versions of this manual without prior notice.

This manual is only for reference and does not ensure that the information is totally consistent with the actual product. For consistency, see the actual product.

# **Contents**

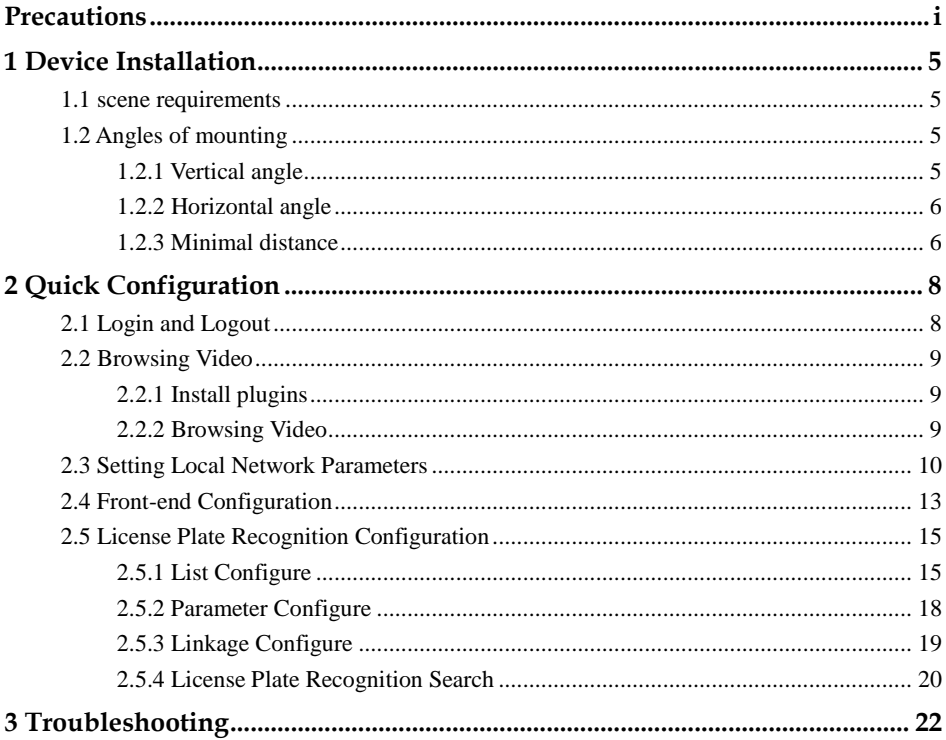

# **1 Device Installation**

## <span id="page-6-1"></span><span id="page-6-0"></span>1.1 scene requirements

- License plate must be readable and well lit.
- License plate image dimensions (Pixel) must be at least:
- 1. For Russia, Kazakhstan, Amenia, Uzbekistan, Serbia: 150 pixels for rectangular plates and 100 pixels for two row plates
- 2. For all other supported countries: 130 pixels for rectangular plates and 70 pixels for two row plates.
- Allowed tilt 5 degrees (clockwise and counterclockwise), as shown i[n Figure 1-1.](#page-6-4)

Figure 1-1 Allowed tilt

<span id="page-6-4"></span>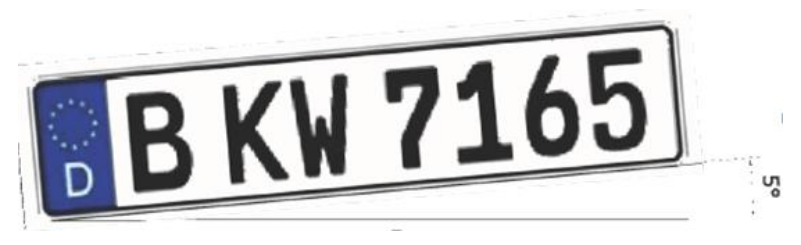

# <span id="page-6-2"></span>1.2 Angles of mounting

## <span id="page-6-3"></span>1.2.1 Vertical angle

Vertical angle should not exceed 30 degrees, as shown i[n Figure 1-2.](#page-7-2)

#### Figure 1-2 Vertical angle

<span id="page-7-2"></span>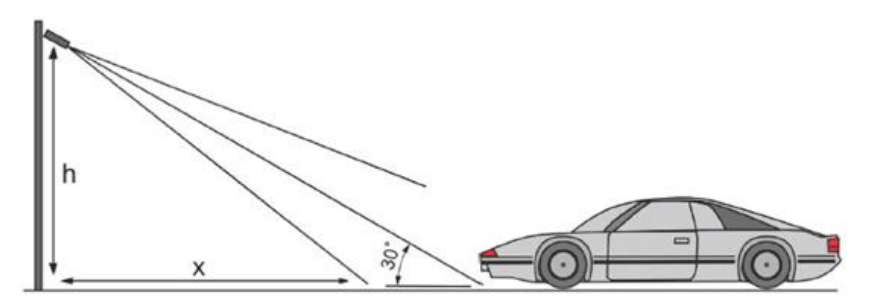

## <span id="page-7-3"></span><span id="page-7-0"></span>1.2.2 Horizontal angle

Horizontal angle should not exceed 30 degrees, as shown in [Figure 1-3.](#page-7-3)

Figure 1-3 Horizontal angle

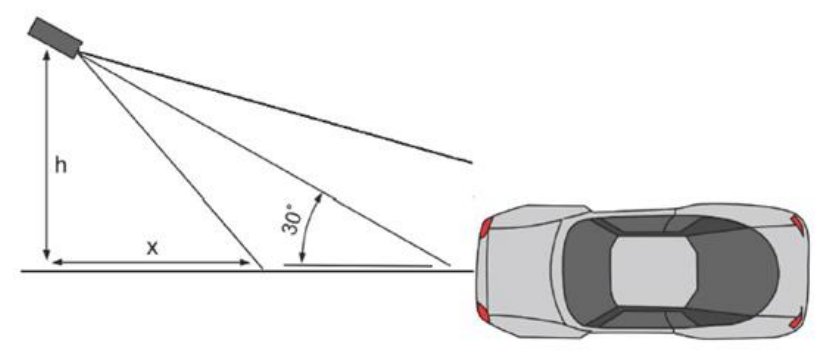

## <span id="page-7-1"></span>1.2.3 Minimal distance

The initial formula is  $x = h * 1.7$ 

First of all you measure the vertical angle. Then measure the horizontal angle. You need to take the bigger of them.

For example, if you mounting the camera on a 2 meters pole, 3 meters from the road.

Correct vertical angle will be reached from 2\*1.7=3.4 m and farther.

However correct horizontal angle will be reached from 3\*1.7=5.1 m and farther.

So to fulfill both requirements, we take the bigger x=5.1 m.

[Correspondence](javascript:void(0);) between installation height and distance as shown in [Table 1-1.](#page-8-0)

#### <span id="page-8-0"></span>License Plate Recognition Camera User Manual

### Table 1-1 [Correspondence](javascript:void(0);) between installation height and distance

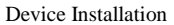

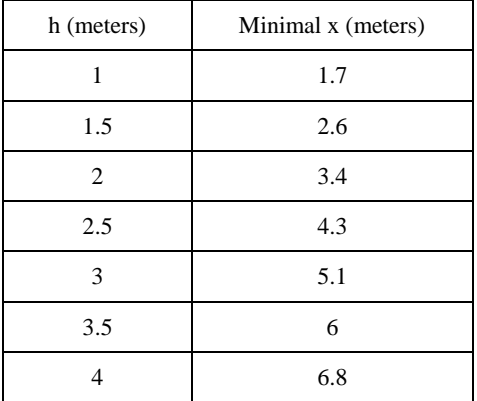

# **2 Quick Configuration**

# <span id="page-9-1"></span><span id="page-9-0"></span>2.1 Login and Logout

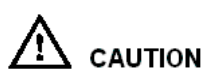

You must use Internet Explorer 6 or a later version to access the web management system; otherwise, some functions may be unavailable.

Login system

Step 1 Open Internet Explorer, enter the IP address of the IP camera (default value: 192.168.0.120) in the address box, and press **Enter**.

The login page is displayed, as shown in [Figure 2-1.](#page-9-2)

<span id="page-9-2"></span>Figure 2-1 Login page

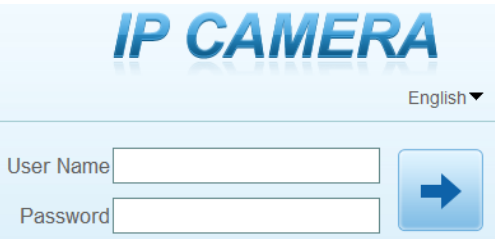

Step 2 Enter the user name, and password.

#### **LU** NOTE

- The default user name is **admin**. The default password is **admin**. Change the password when you log in to the system for the first time to ensure system security.
- You can change the system display language on the login page.

Step 3 Click

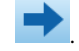

The main page is displayed.

#### logout

To logout of system, click  $\Box$  in the upper right corner of the main page, the login page is display after you log out of the system.

# <span id="page-10-0"></span>2.2 Browsing Video

## <span id="page-10-1"></span>2.2.1 Install plugins

You will be prompted with a message "download the latest plugins" as shown in Figure [2-2](#page-10-3) when you log in to the web management system for the first time.

<span id="page-10-3"></span>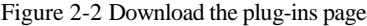

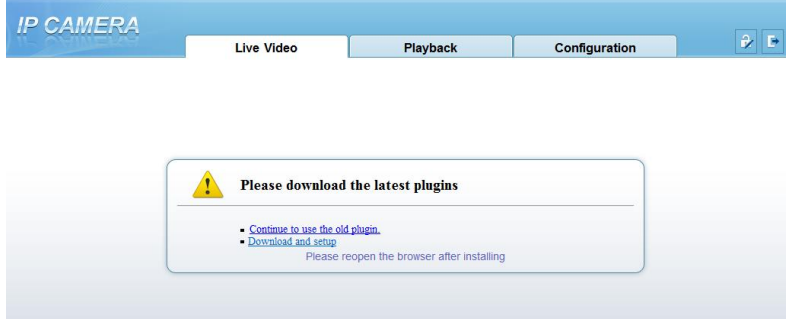

<span id="page-10-4"></span>Step 1 Click **[Download and setup](http://192.168.0.205/asppage/activex/NetworkSurveillance.exe)**, download and setup the plug-ins as shown in [Figure 2-3.](#page-10-4)

Figure 2-3 Download the plug-ins

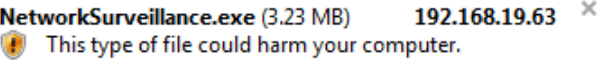

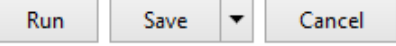

- Step 2 Click **Run**, install the plug-ins follow the prompts.
- Step 3 Reopen the browser after installation.

#### **NOTE**

If the repair tips displayed when installing the control, please ignore the prompt, and continue the installation.

## <span id="page-10-2"></span>2.2.2 Browsing Video

To browse real-time videos, click **Live Video**. The **Live Video** page is displayed, as shown in [Figure 2-4.](#page-11-1)

#### Figure 2-4 Live Video

<span id="page-11-1"></span>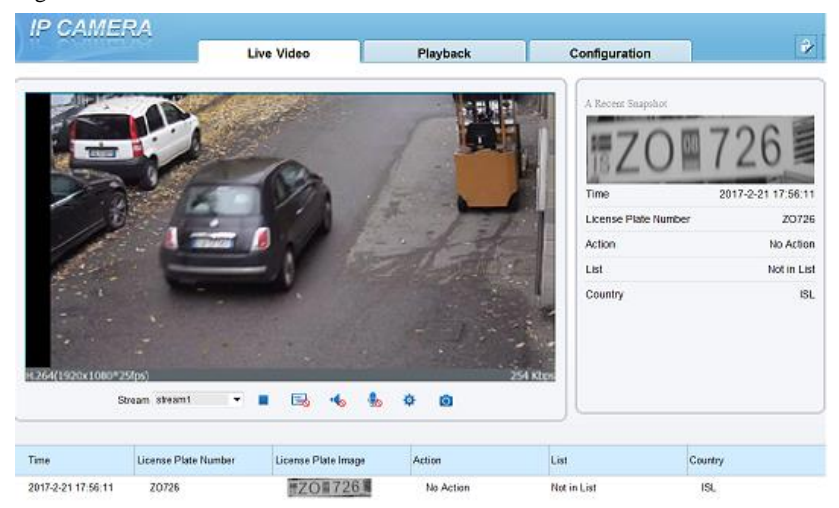

# <span id="page-11-0"></span>2.3 Setting Local Network Parameters

#### Description

Local network parameters include:

- IP protocol
- IP address
- Subnet mask
- Default gateway
- Dynamic Host Configuration Protocol (DHCP)
- Preferred Domain Name System (DNS) server
- Alternate DNS server
- **MTU**

#### Procedure

Step 1 Choose **Configuration** >**Device** > **Local Network**, the **Local Network** page is displayed as shown in [Figure 2-5.](#page-12-0)

#### Figure 2-5 Live Video

<span id="page-12-0"></span><sup>皇</sup> Device Info

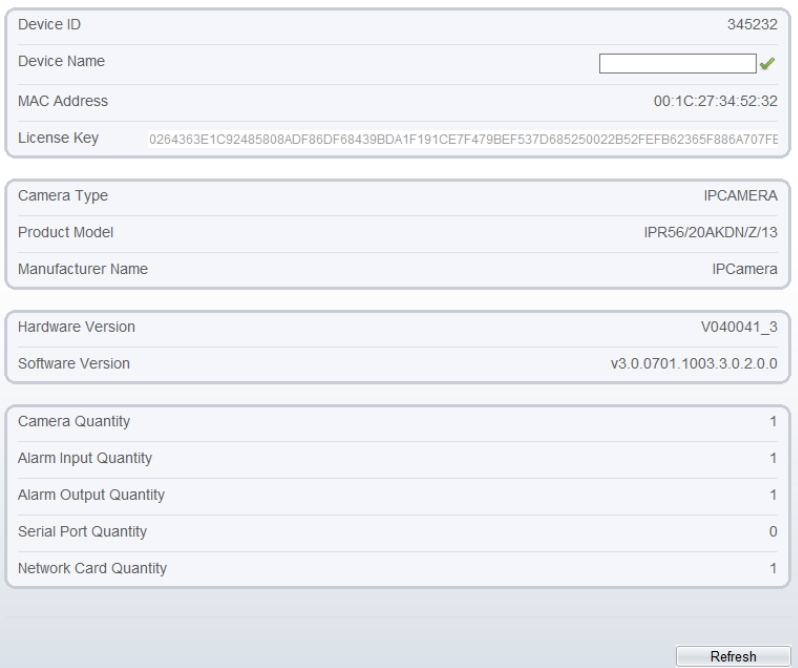

<span id="page-12-1"></span>Step 2 Set the parameters according to [Table 2-1.](#page-12-1)

Table 2-1 Local network parameters

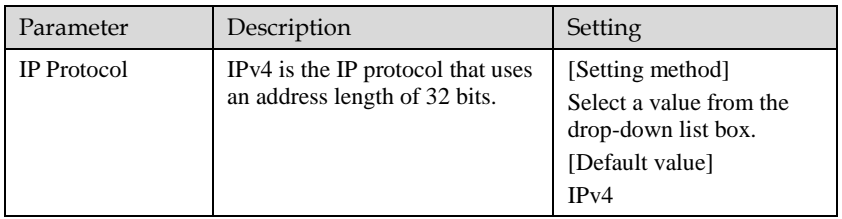

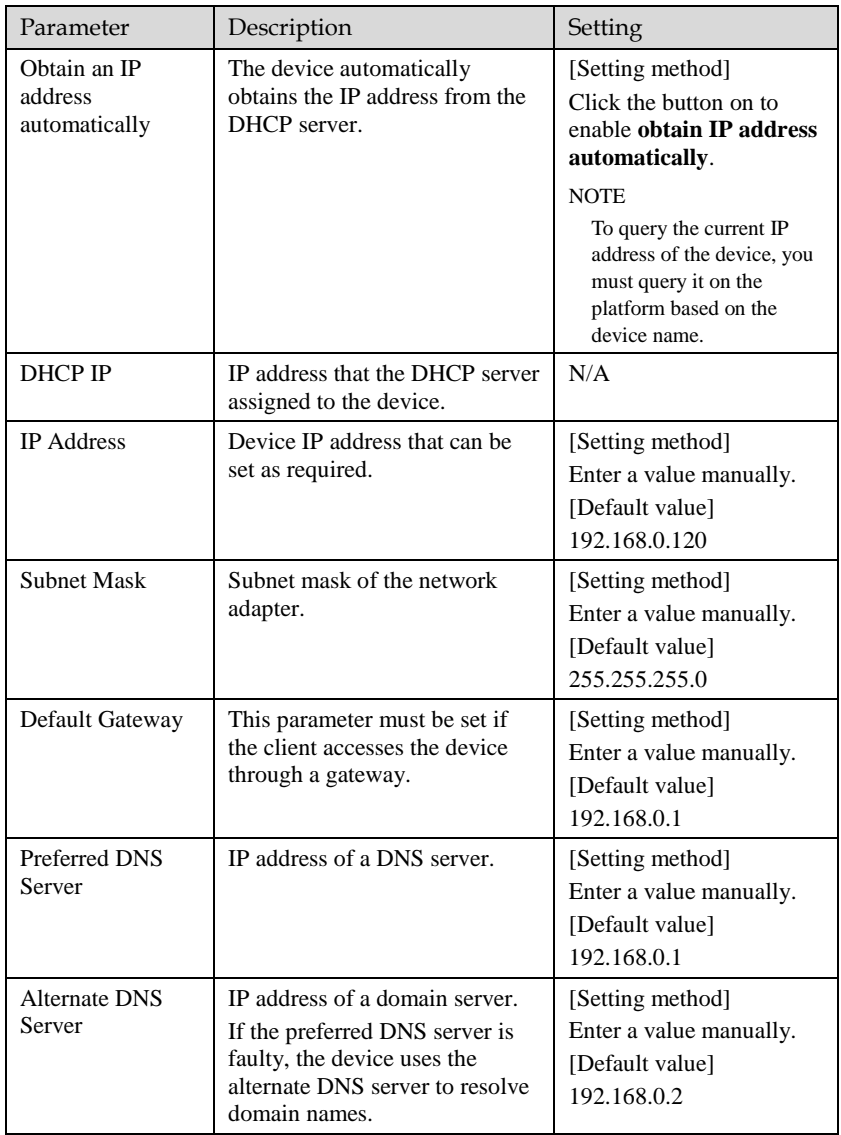

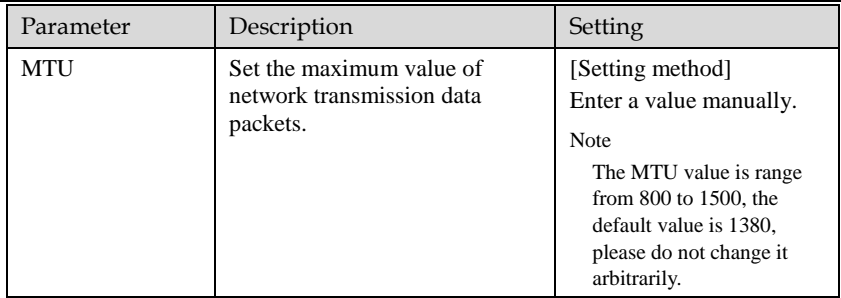

#### Step 3 Click **Apply**.

- If the message "Apply succeed" is displayed, the system saves the settings. The message "Set network parameter success, Please login system again" is displayed. Use the new IP address to log in to the web management system.
- If the message "Invalid IP Address", "Invalid Subnet Mask", "Invalid default gateway", "Invalid primary DNS", or "Invalid space DNS" is displayed, set the parameters correctly.

### $\square$  note

If you set only the **Subnet Mask**, **Default Gateway**, **Preferred DNS Server**, and **Alternate DNS Server** parameters, you do not need to log in to the system again.

# <span id="page-14-0"></span>2.4 Front-end Configuration

#### Procedure

<span id="page-14-1"></span>Step 1 Move the cursor to the real-time video page and right-click on the page.

A shortcut menu is displayed, as shown in [Figure 2-6.](#page-14-1)

Figure 2-6 Front-end configuration menu

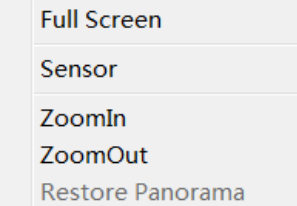

#### Step 2 Choose **Sensor**.

The front-end configuration dialog box is displayed as shown i[n Figure 2-7.](#page-15-0)

<span id="page-15-0"></span>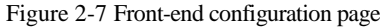

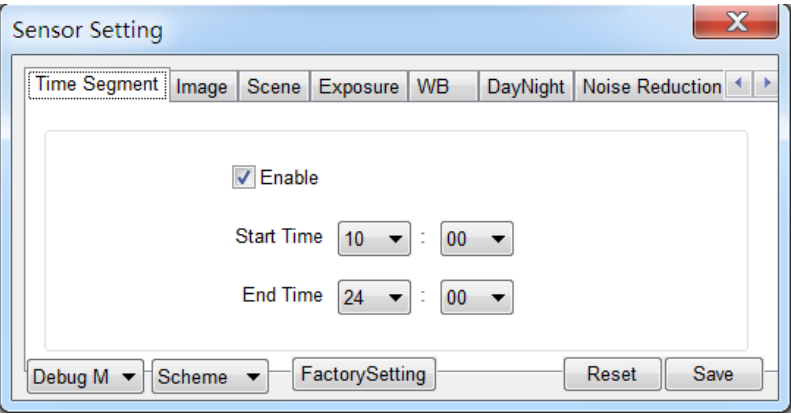

#### Step 3 Configure **Time Segment**.

- 1. Click Standard  $\bullet$  in the lower left corner of Sensor Setting, and choose **Debug Mode**.
- 2. Set the **Start Time** to 18:00
- 3. Set the **End Time** to 7:00
- 4. Click **Save**, the message "Save succeed" is displayed.

### $\square$  Note

You can set the start time according to the local sunset time and set the end time according to the local sunrise time.

- <span id="page-15-1"></span>Step 4 Configure **Exposure**.
	- 1. Click **Exposure**, the Exposure page is displayed as shown in [Figure 2-8.](#page-15-1)

Figure 2-8 Exposure page

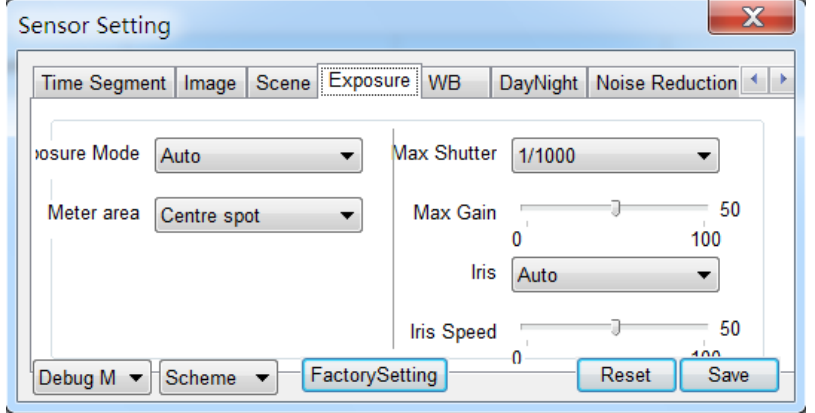

- 2. Set the **Meter area** to centre spot.
- 3. Set the **Max Shutter** to 1/1000.
- 4. Click **Save**, the message "Save succeed" is displayed.

#### <span id="page-16-2"></span>Step 5 Configure **DayNight**.

1. Click **DayNight**, the DayNight page is displayed as shown in [Figure 2-9.](#page-16-2)

Figure 2-9 DayNight page

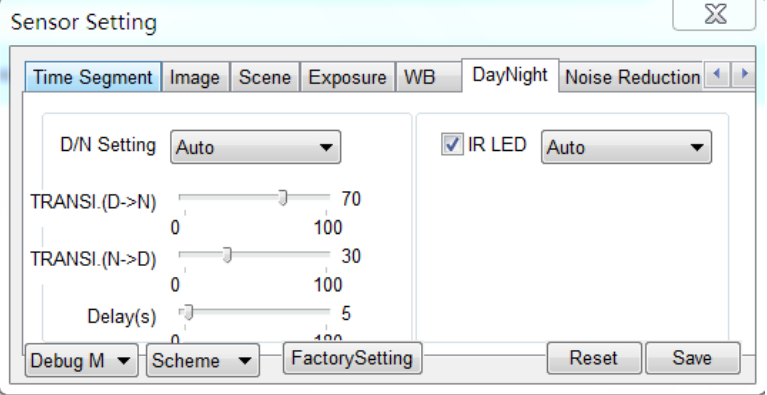

- 2. Set the **D/N Setting** to Night Mode.
- 3. Set the **IR LED** to Manual.
- 4. Set the **Strength** to 40.
- 5. Click **Save**, the message "Save succeed" is displayed.

### $\square$  Note

Strength of IR LED is only for IR camera.

# <span id="page-16-0"></span>2.5 [License Plate Recognition](javascript:objMenuTree.urlAction() Configuration

## <span id="page-16-1"></span>2.5.1 [List Configure](javascript:objMenuTree.urlAction()

List configure refers to adding license plate number with same linkage action in the same list. The list contains black list and white list.

#### Procedure

#### Step 1 Choose **Configuration** > **[License Plate Recognition](javascript:objMenuTree.urlAction()** > **[List Configure](javascript:objMenuTree.urlAction()**.

Th[e List Configure](javascript:objMenuTree.urlAction() page is displayed, as shown in [Figure 2-10.](#page-17-0)

#### <span id="page-17-0"></span>Figure 2-10 List Configure

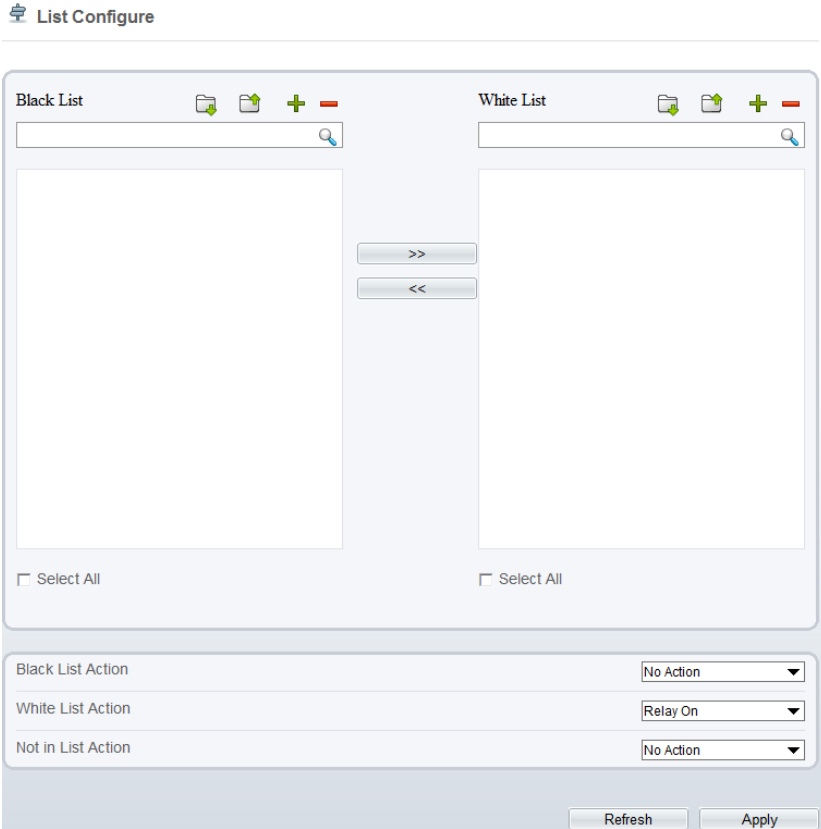

<span id="page-17-1"></span>Step 2 [Table 2-2](#page-17-1) describes the operations.

Table 2-2 Operation description

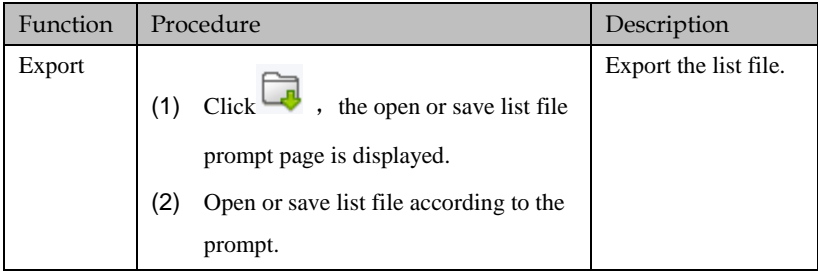

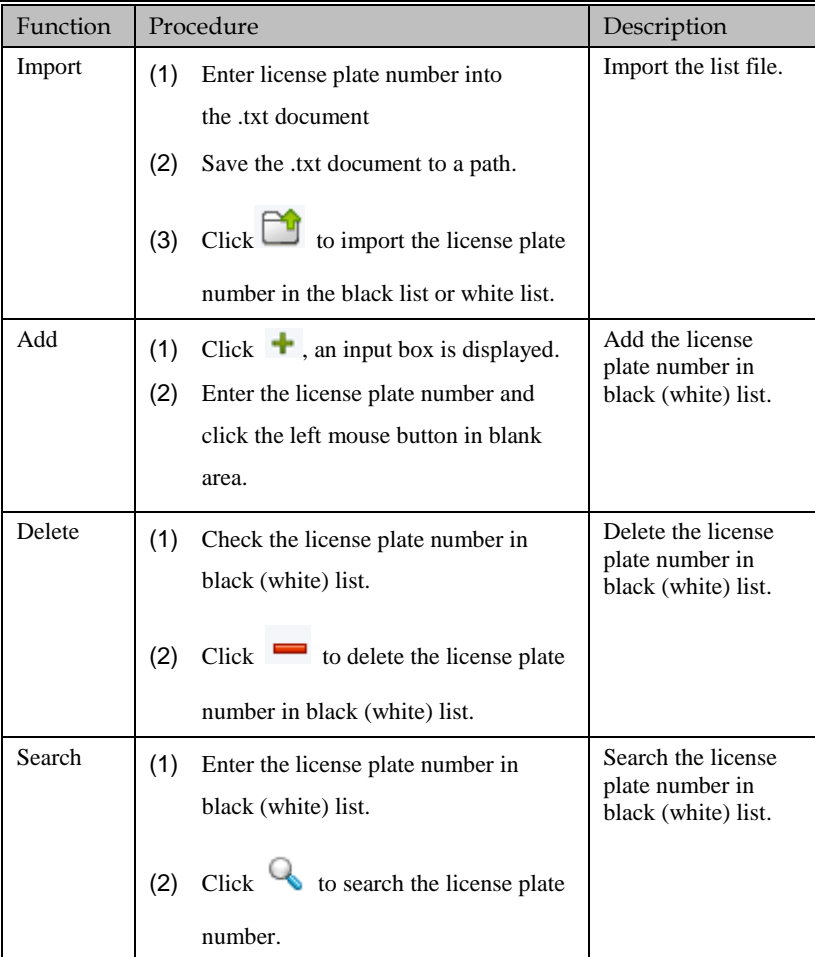

## $\square$  NOTE

- Choose license plate number in black list and click  $\overrightarrow{>}$ , the license plate number will add in white list.
- Choose license plate number in white list and click  $\leq$ , the license plate number will add in black list.

#### Step 3 Configure the **linkage action**.

Linkage action contains: no action, relay on, FTP upload, relay on and FTP upload.

1. Set **Black List Action**: Select a linkage action from the drop-down list. The linkage action will be performed automatically when the license plate in black list recognized by camera.

- 2. Set **White List Action**: Select a linkage action from the drop-down list. The linkage action will be performed automatically when the license plate in white list recognized by camera.
- 3. Set **Not in List Action**: Select a linkage action from the drop-down list. The linkage action will be performed automatically when the license plate neither in black list nor in white list recognized by camera.
- Step 4 Click **Apply,** the message "Apply succeed" is displayed.

### 2.5.2 [Parameter](javascript:objMenuTree.urlAction() Configure

<span id="page-19-0"></span>[Parameter Configure](javascript:objMenuTree.urlAction() refers to configuring the minimum width of license plate and License plate recognition area, to ensure the definition o[f license plate recognition.](javascript:objMenuTree.urlAction()

#### Procedure

#### <span id="page-19-1"></span>Step 1 Choose **Configuration** > **[License Plate Recognition](javascript:objMenuTree.urlAction()** > **[Parameter Configure](javascript:objMenuTree.urlAction()**.

Th[e Parameter Configure](javascript:objMenuTree.urlAction() page is displayed, as shown i[n Figure 2-11.](#page-19-1)

Figure 2-11 [Parameter Configure](javascript:objMenuTree.urlAction()

Parameter Configure

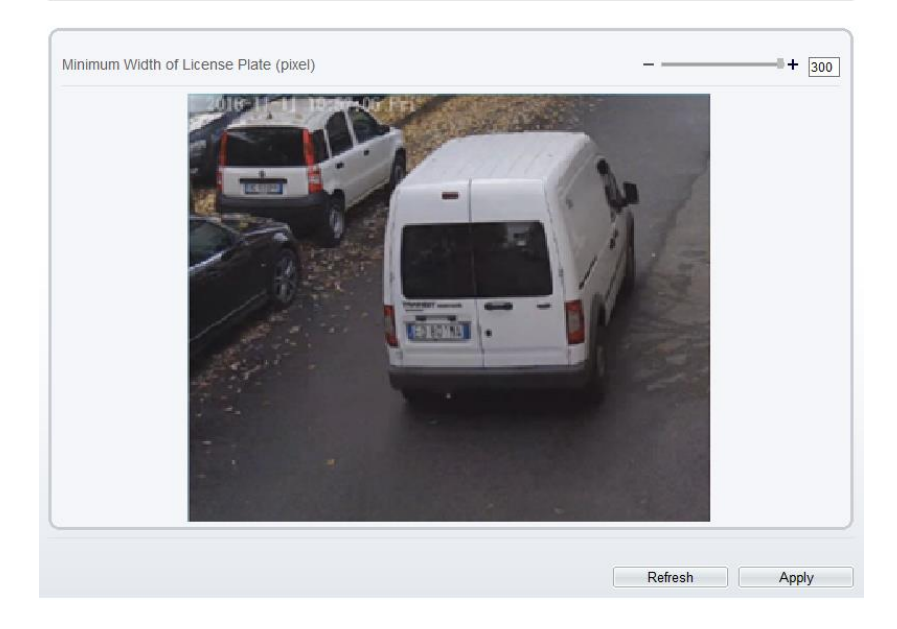

#### Step 2 Set **Minimum Width of License Plate**

Drag the slider to set the minimum width of license plate, the setting range is 130~300 pixels.

#### Step 3 Set **ROI area**

Set an ROI area to recognize the license plate of the area.

Press and hold the left mouse button, and drag in the video area to draw a ROI area.

Step 4 Click **Apply,** the message "Apply succeed" is displayed.

LI NOTF

The default license plate recognition area is full video area.

## <span id="page-20-0"></span>2.5.3 Linkage [Configure](javascript:objMenuTree.urlAction()

Linkage [Configure](javascript:objMenuTree.urlAction() refers to configuring a linkage output when th[e license plate](javascript:objMenuTree.urlAction() recognized by camera.

#### Procedure

#### <span id="page-20-1"></span>Step 1 Choose **Configuration** > **[License Plate Recognition](javascript:objMenuTree.urlAction()** > **[Linkage Configure](javascript:objMenuTree.urlAction()**.

Th[e Linkage Configure](javascript:objMenuTree.urlAction() page is displayed, as shown in [Figure 2-12.](#page-20-1)

Figure 2-12 [Linkage Configure](javascript:objMenuTree.urlAction()

**로** Linkage Configure

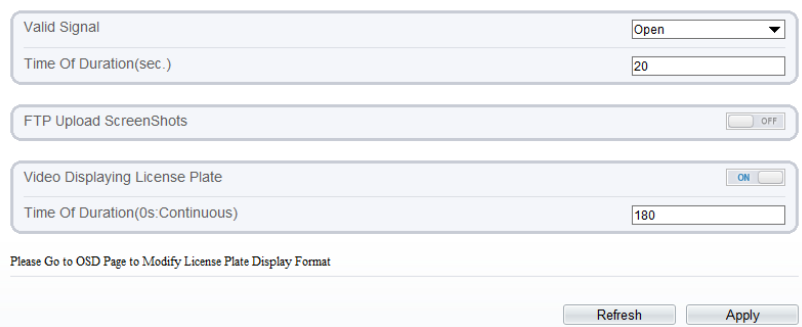

#### Step 2 Set **Valid Signal.**

Select a valid signal value from the drop-down list

- Step 3 Set **Time of Duration(s).**
- Step 4 Enable **FTP Upload ScreenShots.** Snapshot screenshots and upload the screenshots to FTP server.
- Step 5 Enable **Video Displaying License Plate** and set **Time of Duration(s)**. The snapshotted license plate number will be displayed in video image of live video page when enable **Video Displaying License Plate.**
- Step 6 Click **Apply,** the message "Apply succeed" is displayed.

## <span id="page-21-0"></span>2.5.4 [License Plate](javascript:objMenuTree.urlAction() Recognition Search

[License plate recognition](javascript:objMenuTree.urlAction() search refers to searching all license plates recognized by camera.

#### Procedure

#### <span id="page-21-1"></span>Step 1 Choose **Configuration** > **[License Plate Recognition](javascript:objMenuTree.urlAction()** > **[LPR](javascript:objMenuTree.urlAction() Search**.

Th[e LPR](javascript:objMenuTree.urlAction() Search page is displayed, as shown in [Figure 2-13.](#page-21-1)

#### Figure 2-13 [LPR](javascript:objMenuTree.urlAction() Search

**皇** LPR Search

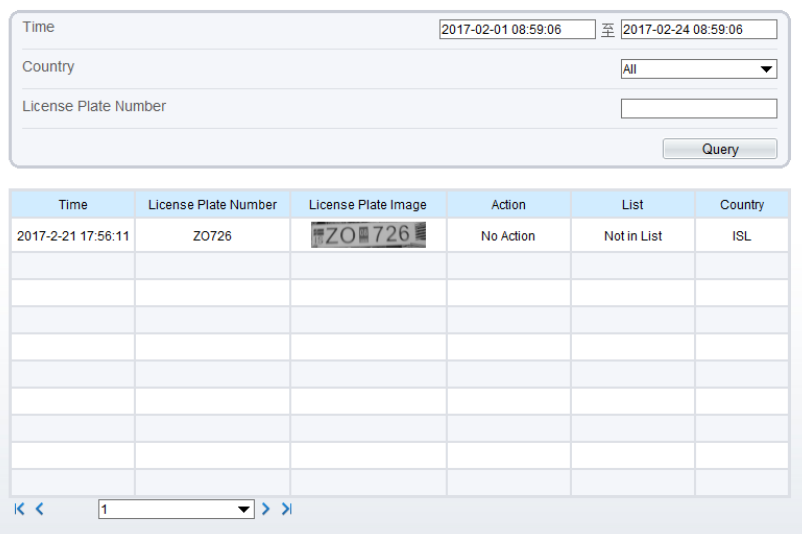

#### <span id="page-21-2"></span>Step 2 Set the parameters according to [Table 2-3](#page-21-2)

Table 2-3 [LPR](javascript:objMenuTree.urlAction() Search parameters

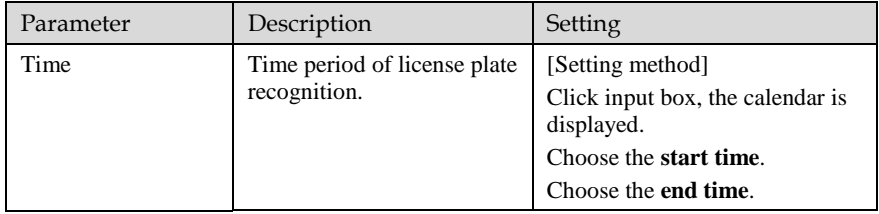

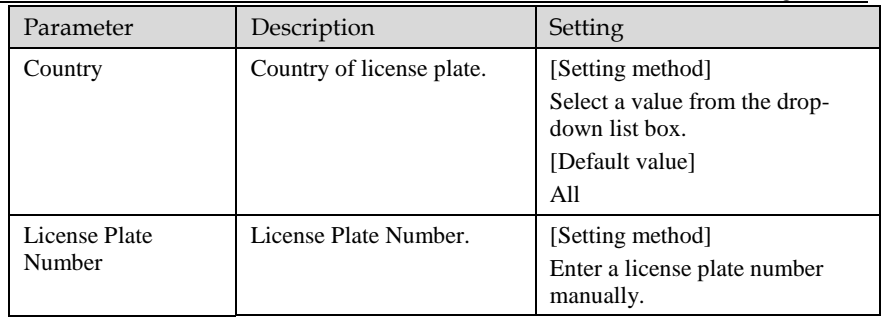

<span id="page-22-0"></span>Step 3 Click **Query**, the LPR search list is displayed, [Table 2-4](#page-22-0) describes the [LPR](javascript:objMenuTree.urlAction() search list. Table 2-4 Description o[f LPR](javascript:objMenuTree.urlAction() search list

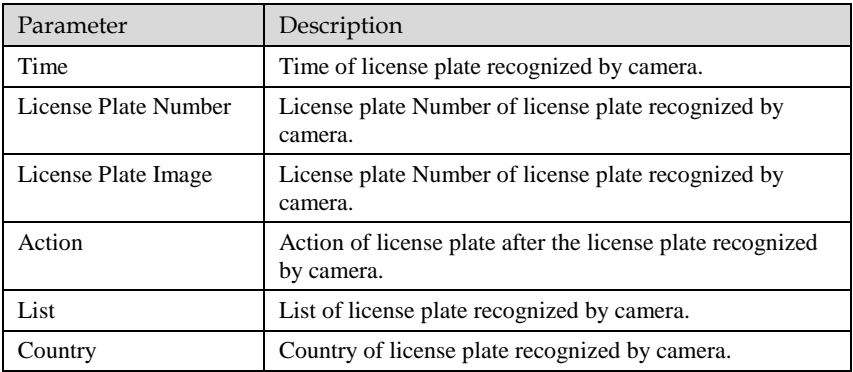

## **Q** NOTE

- License plate list is displayed in the live video page automatically.
- A maximum of 100 lists can be displayed in live video page.
- A maximum of 500 lists can be displayed in LPR search page.

# **3 Troubleshooting**

#### <span id="page-23-0"></span>[Table 3-1](#page-23-1) lists the troubleshooting of the camera.

<span id="page-23-1"></span>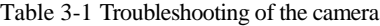

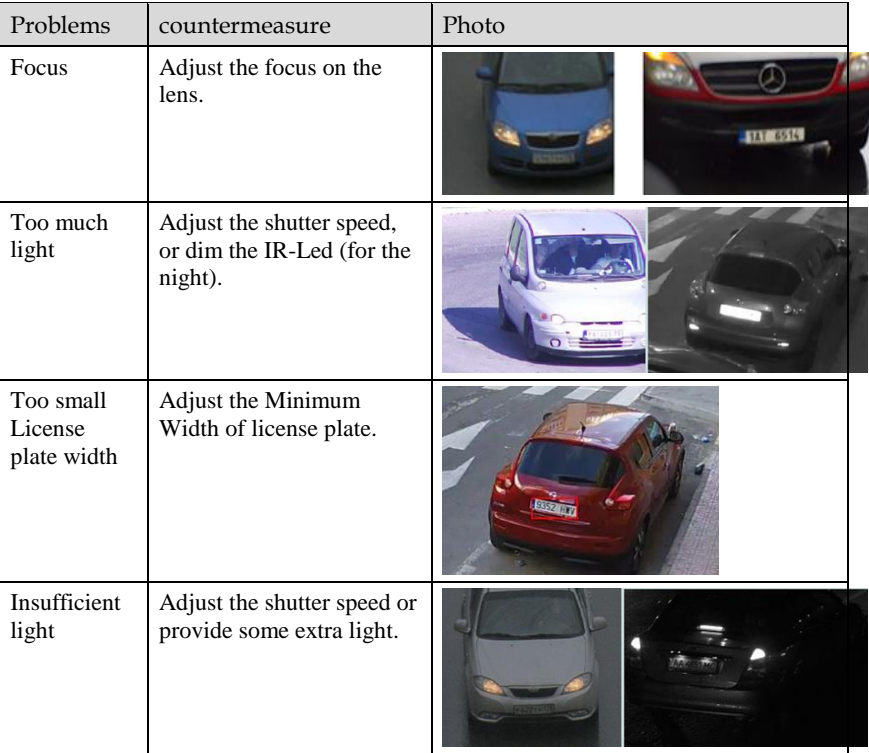

101-090-0110-02